Adding a Calendar Item to a Shared Zimbra Calendar with QuickAdd Appointment

- 1. Log on to your Zimbra account.
- 2. Click on the 'Calendar' tab

3. Double-click on the approximate time/day in the calendar to bring up the QuickAdd Appointment details box (see below).

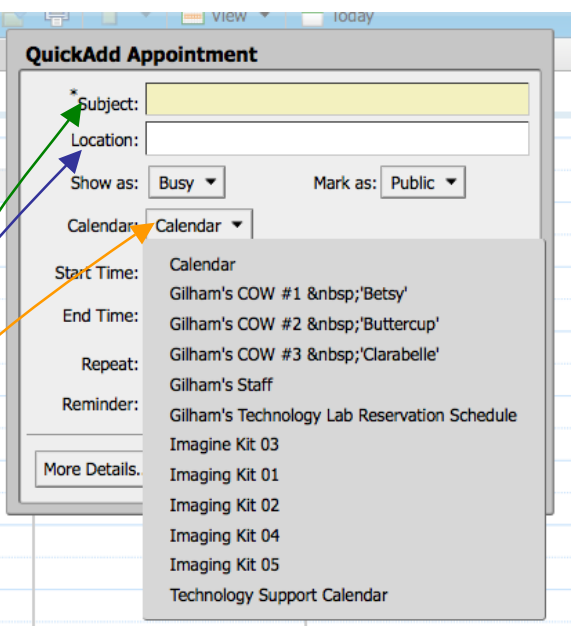

4. In the 'Subject' field insert Grade, Teacher, Item (EXAMPLE: 3rd Henderson COW #1).

5. In the 'Location' field insert you classroom (EXAMPLE: B101).

6. IMPORTANT! In the drop down 'Calendar' menu select the appropriate calendar. Using the example above select the COW #1 Betsy.

- 7. Enter a 'Start Time' and an 'End Time'.
- 8. Specify 'Repeat' or 'Reminder' preferences.
- 8. Click 'OK'.

Your event will now show up on the appropriate calendar. Congratulations!

See also "Adding a Calendar Item to a Shared Zimbra Calendar"